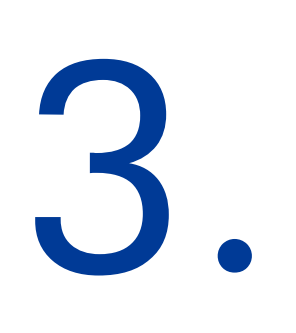

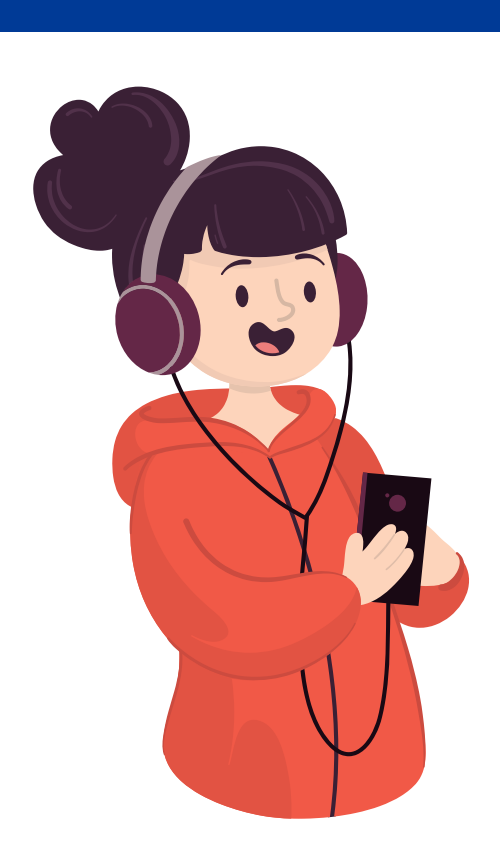

# 4.

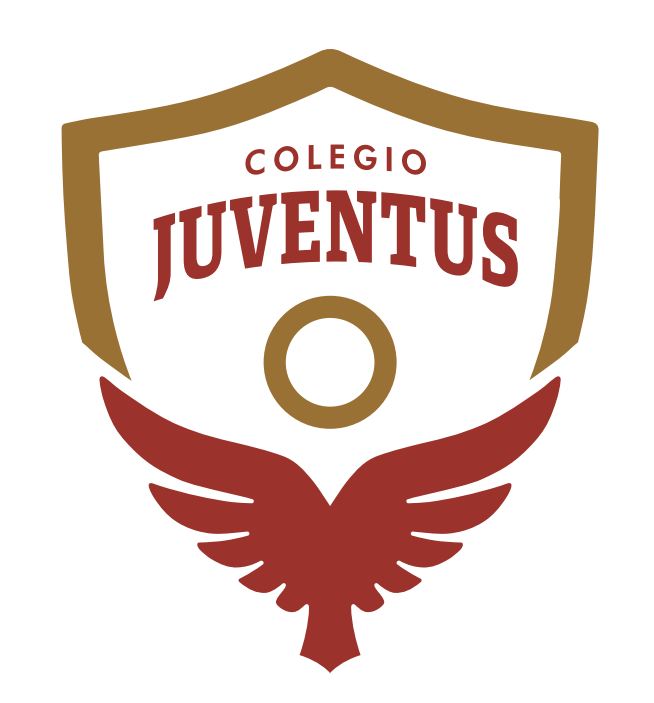

## Sesión Informativa

**PREESCOLAR PRIMARIA SECUNDARIA BACHILLERATO**

ingresa a zoom.us/download **Descarga la aplicación ZOOM** 1**en tu computadora o dispositivo móvil**

#### Cliente Zoom para reuniones

El clíente para el navegador se descargará de manera automática cuando comíence o se una a su primera reunión Zoom. También se puede descargar de manera manual aquí.

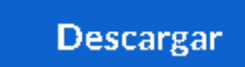

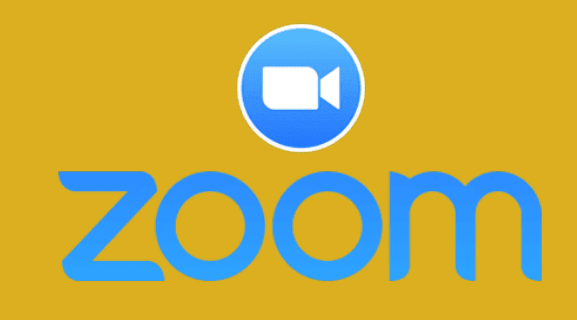

#### **Te hacemos las siguientes recomendaciones.**

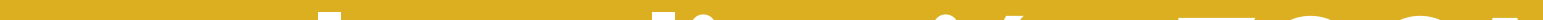

2. Asegúrate de contar con una conexión estable a Internet.

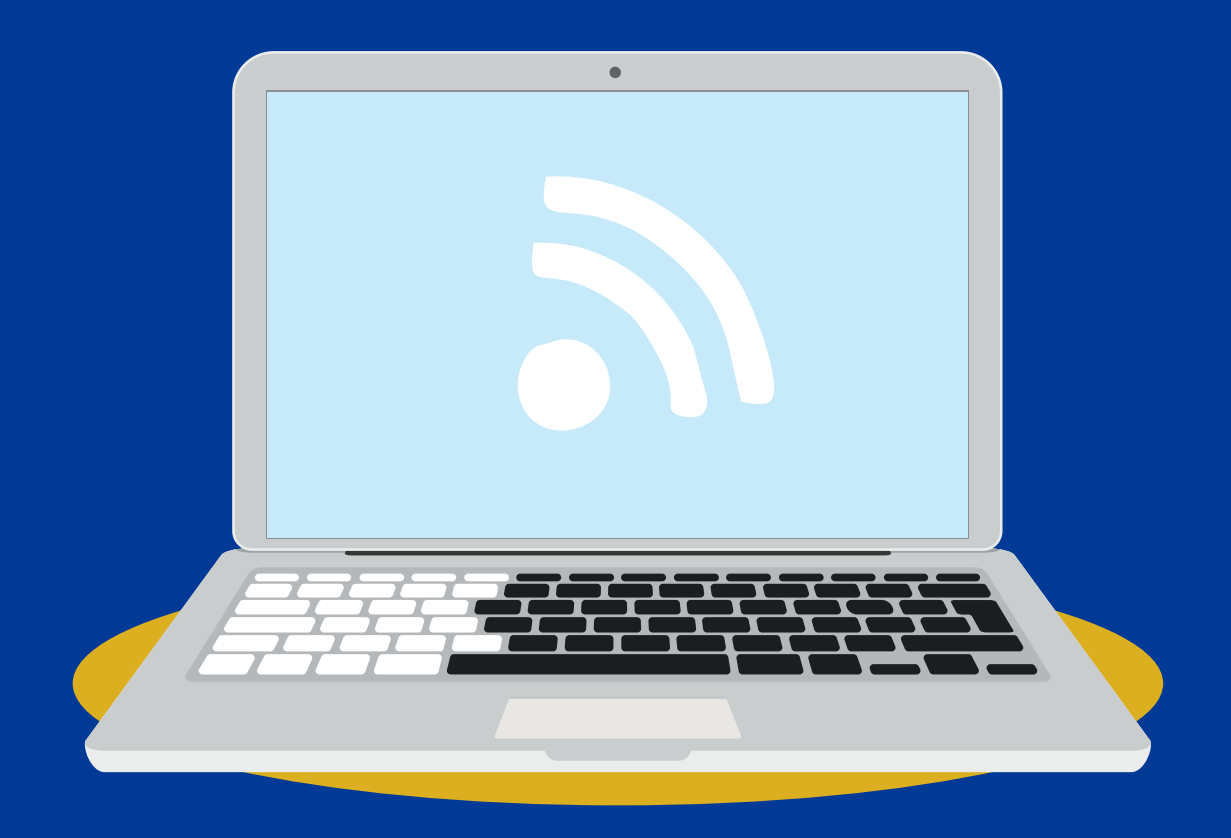

### **Usa audífonos o**

#### **manos libres**

Para entrar a la Sesión Informativa da clic en el link enviado por correo electrónico o abra la aplicación, haga clic en "Entrar a una reunión" e ingrese el ID y la contraseña.

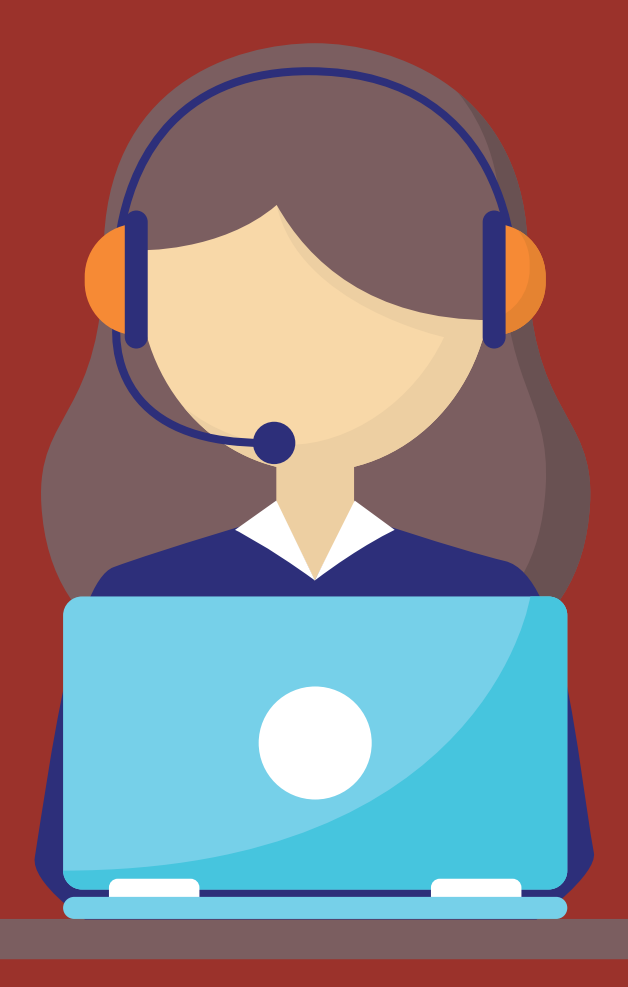

**En caso de ingresar desde un dispositivo móvil y únicamente pueda ver la Sesión Informativa y NO escuche, de clic en "Entrar al audio" y elija "Llamar a través de internet"**

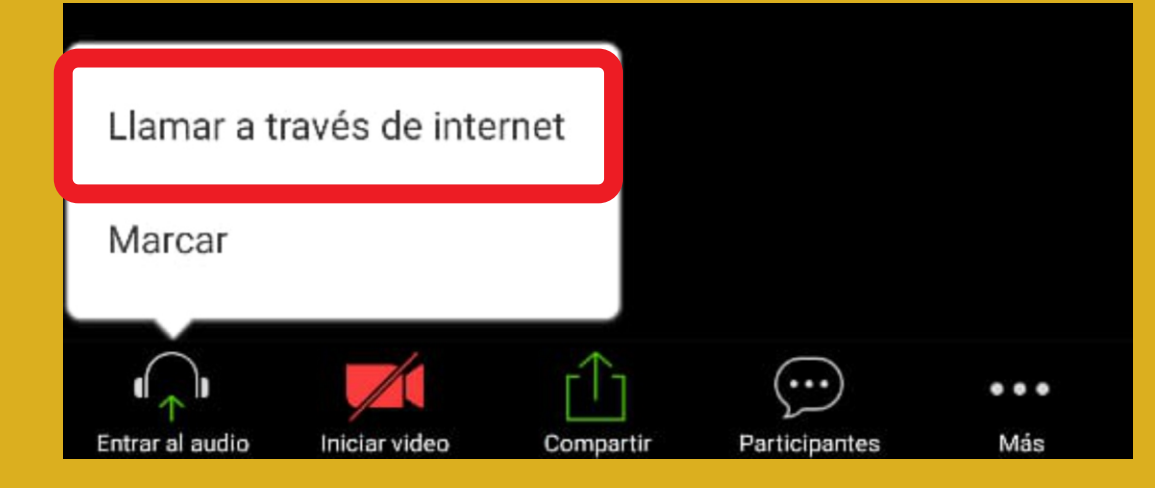